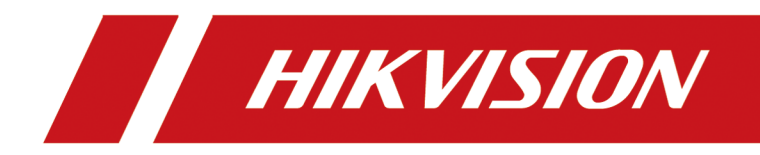

# **Body Camera**

**User Manual**

# **Legal Information**

### **About this Document**

- This Document includes instructions for using and managing the Product. Pictures, charts, images and all other information hereinafter are for description and explanation only.
- The information contained in the Document is subject to change, without notice, due to firmware updates or other reasons. Please find the latest version of the Document at the Hikvision website ( *https://www.hikvision.com*). Unless otherwise agreed, Hangzhou Hikvision Digital Technology Co., Ltd. or its affiliates (hereinafter referred to as "Hikvision") makes no warranties, express or implied.
- Please use the Document with the guidance and assistance of professionals trained in supporting the Product.

### **About this Product**

- This product can only enjoy the after-sales service support in the country or region where the purchase is made.
- If the product you choose is a video product, please scan the following QR code to obtain the "Initiatives on the Use of Video Products", and read it carefully.

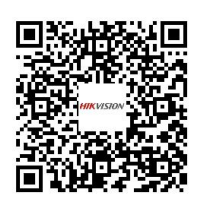

### **Acknowledgment of Intellectual Property Rights**

- Hikvision owns the copyrights and/or patents related to the technology embodied in the Products described in this Document, which may include licenses obtained from third parties.
- Any part of the Document, including text, pictures, graphics, etc., belongs to Hikvision. No part of this Document may be excerpted, copied, translated, or modified in whole or in part by any means without written permission.
- $\cdot$  **HIKVISION** and other Hikvision's trademarks and logos are the properties of Hikvision in various jurisdictions.
- Other trademarks and logos mentioned are the properties of their respective owners.

#### **LEGAL DISCLAIMER**

• TO THE MAXIMUM EXTENT PERMITTED BY APPLICABLE LAW, THIS DOCUMENT AND THE PRODUCT DESCRIBED, WITH ITS HARDWARE, SOFTWARE AND FIRMWARE, ARE PROVIDED "AS IS" AND "WITH ALL FAULTS AND ERRORS". HIKVISION MAKES NO WARRANTIES, EXPRESS OR

IMPLIED, INCLUDING WITHOUT LIMITATION, MERCHANTABILITY, SATISFACTORY QUALITY, OR FITNESS FOR A PARTICULAR PURPOSE. THE USE OF THE PRODUCT BY YOU IS AT YOUR OWN RISK. IN NO EVENT WILL HIKVISION BE LIABLE TO YOU FOR ANY SPECIAL, CONSEQUENTIAL, INCIDENTAL, OR INDIRECT DAMAGES, INCLUDING, AMONG OTHERS, DAMAGES FOR LOSS OF BUSINESS PROFITS, BUSINESS INTERRUPTION, OR LOSS OF DATA, CORRUPTION OF SYSTEMS, OR LOSS OF DOCUMENTATION, WHETHER BASED ON BREACH OF CONTRACT, TORT (INCLUDING NEGLIGENCE), PRODUCT LIABILITY, OR OTHERWISE, IN CONNECTION WITH THE USE OF THE PRODUCT, EVEN IF HIKVISION HAS BEEN ADVISED OF THE POSSIBILITY OF SUCH DAMAGES OR LOSS.

- YOU ACKNOWLEDGE THAT THE NATURE OF THE INTERNET PROVIDES FOR INHERENT SECURITY RISKS, AND HIKVISION SHALL NOT TAKE ANY RESPONSIBILITIES FOR ABNORMAL OPERATION, PRIVACY LEAKAGE OR OTHER DAMAGES RESULTING FROM CYBER-ATTACK, HACKER ATTACK, VIRUS INFECTION, OR OTHER INTERNET SECURITY RISKS; HOWEVER, HIKVISION WILL PROVIDE TIMELY TECHNICAL SUPPORT IF REQUIRED.
- YOU AGREE TO USE THIS PRODUCT IN COMPLIANCE WITH ALL APPLICABLE LAWS, AND YOU ARE SOLELY RESPONSIBLE FOR ENSURING THAT YOUR USE CONFORMS TO THE APPLICABLE LAW. ESPECIALLY, YOU ARE RESPONSIBLE, FOR USING THIS PRODUCT IN A MANNER THAT DOES NOT INFRINGE ON THE RIGHTS OF THIRD PARTIES, INCLUDING WITHOUT LIMITATION, RIGHTS OF PUBLICITY, INTELLECTUAL PROPERTY RIGHTS, OR DATA PROTECTION AND OTHER PRIVACY RIGHTS. YOU SHALL NOT USE THIS PRODUCT FOR ANY PROHIBITED END-USES, INCLUDING THE DEVELOPMENT OR PRODUCTION OF WEAPONS OF MASS DESTRUCTION, THE DEVELOPMENT OR PRODUCTION OF CHEMICAL OR BIOLOGICAL WEAPONS, ANY ACTIVITIES IN THE CONTEXT RELATED TO ANY NUCLEAR EXPLOSIVE OR UNSAFE NUCLEAR FUEL-CYCLE, OR IN SUPPORT OF HUMAN RIGHTS ABUSES.
- IN THE EVENT OF ANY CONFLICTS BETWEEN THIS DOCUMENT AND THE APPLICABLE LAW, THE LATTER PREVAILS.

#### **© Hangzhou Hikvision Digital Technology Co., Ltd. All rights reserved.**

# **Symbol Conventions**

The symbols that may be found in this document are defined as follows.

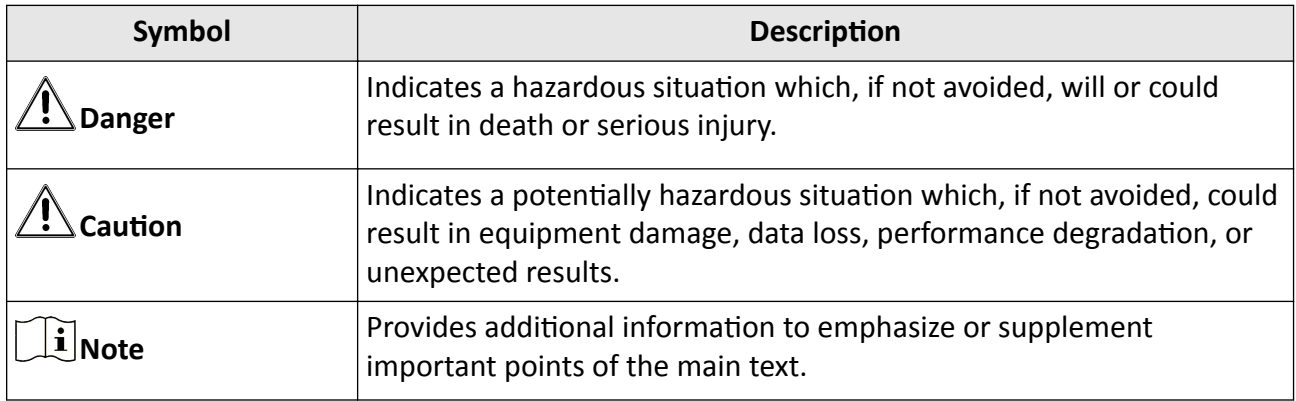

# **Contents**

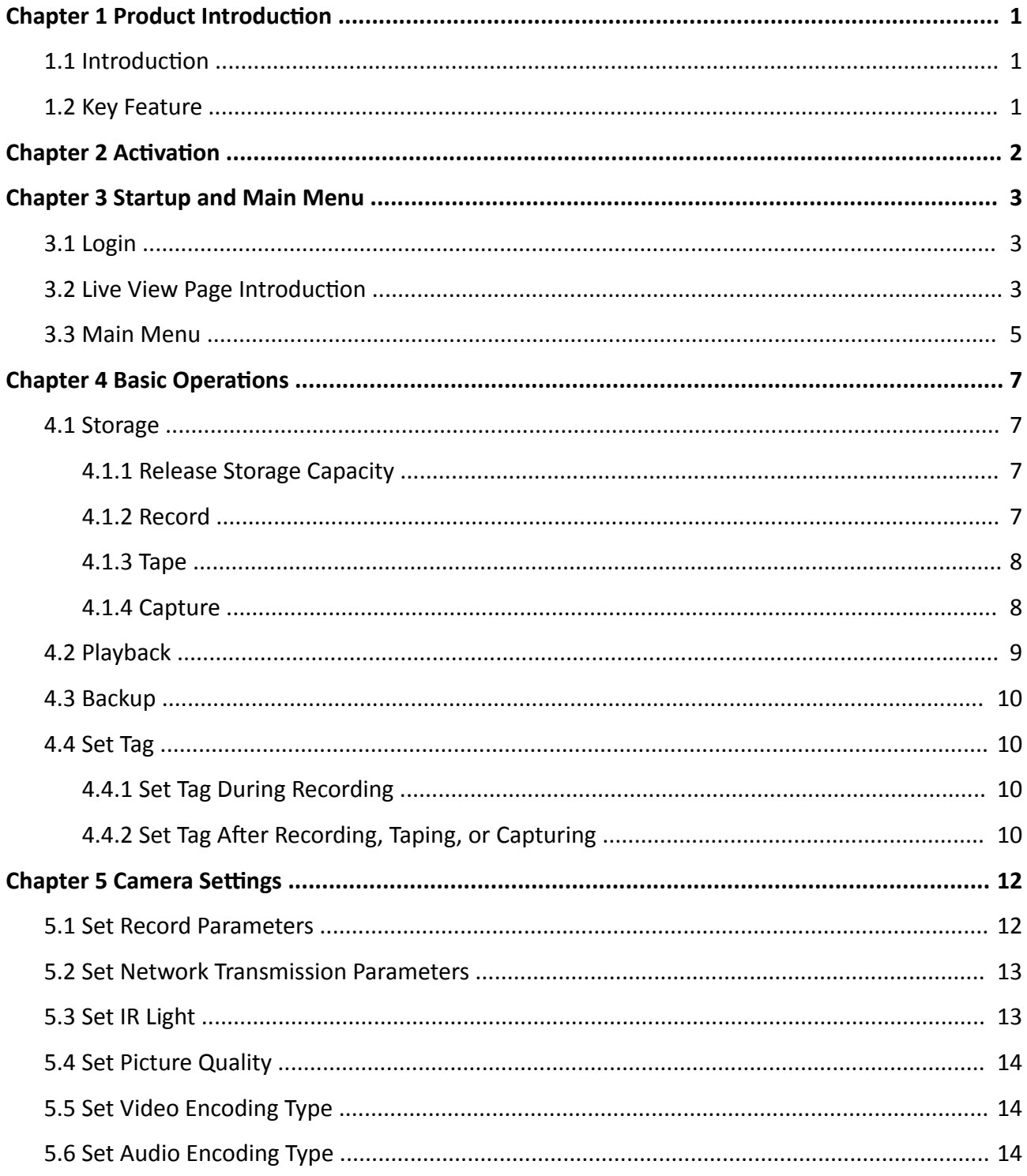

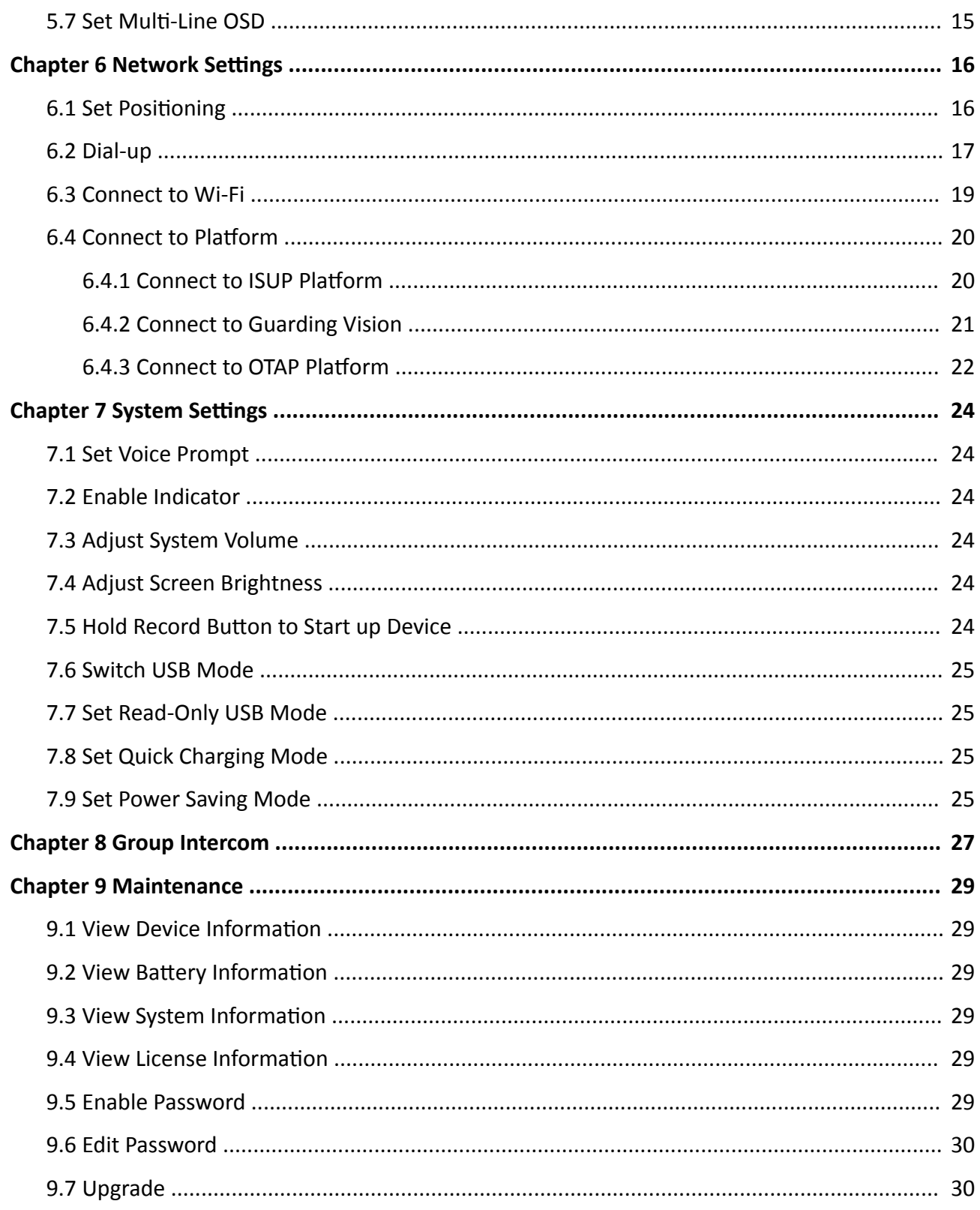

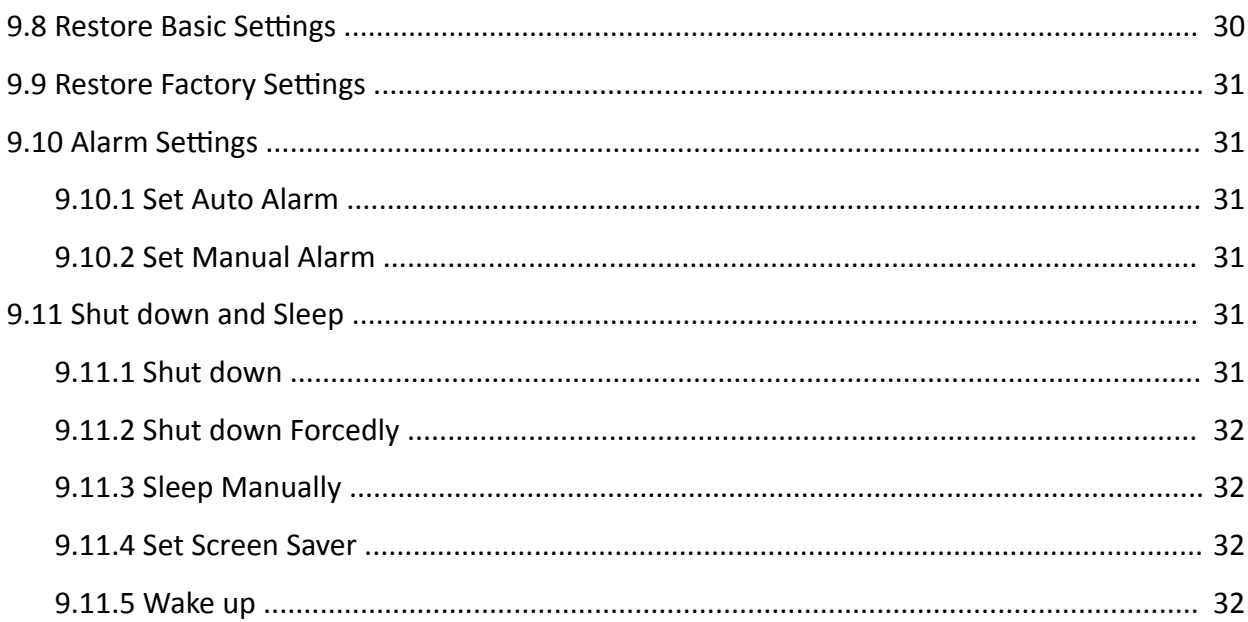

# **Chapter 1 Product Introduction**

## <span id="page-7-0"></span>**1.1 Introduction**

Body camera (hereinafter referred to as device) highly integrates with record, taping, capture, positioning, etc. It is embedded with positioning module with high sensitivity to locate the occurring position of events accurately. It can record the process and condition of events completely via record, taping, and capture. You can also tag the important data for future search.

It is small and light, convenient to carry, and can be worn on the shoulder, satisfying the requirement of mobile duty and evidence record for single person. It is widely applicable to public security protection, city management, industry and commerce, etc.

### **1.2 Key Feature**

- Supports record, taping, capture, etc. Capture is available during recording.
- Supports H.264/H.265 video encoding compression technology, and can save network transmission bandwidth and storage space.
- The recorded videos can be uploaded to the central video platform via mobile wireless communication.
- Embedded with positioning module with high sensitivity to locate the occurring position of events accurately. Supports GPS, Beidou, and GPS+Beidou. The location information can be uploaded to the command center in real time.
- Supports IR night vision. Even in the dark scene, the facial features of the persons in the scene can be recognized clearly.
- Supports group intercom.
- Tri-proof design to support all-weather filed operation.
- Built-in battery with large capacity, supporting longer working hour.
- Small size, light weight, and convenient to carry.

# **Note**

Functions vary with different models. The actual device prevails.

# **Chapter 2 Activation**

<span id="page-8-0"></span>Activate the device for the first-time use.

#### **Steps**

1. After you start up the device, you will enter the activation page. Set a custom 6-digit admin password, and select **OK**.

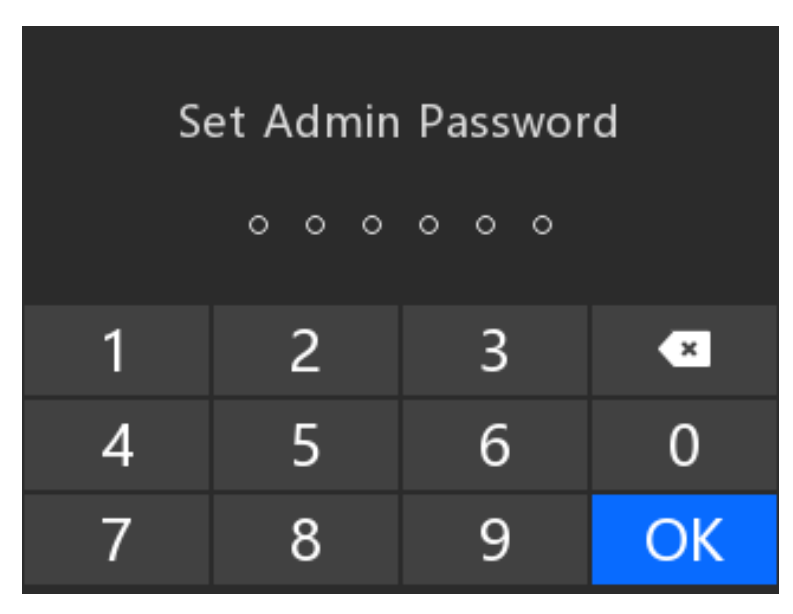

**Figure 2-1 Activation** 

# **Note**

The password can contain the same numbers.

- 2. Confirm the password, and select OK.
- **3.** Select **Use Now**.
- **4. Optional:** If you want to change the password after activation, you can enter Set → System → **PWD Verification → [Edit Password](#page-36-0)** to change the password. Refer to **Edit Password** for details.

# **Chapter 3 Startup and Main Menu**

## <span id="page-9-0"></span>**3.1 Login**

Users issued by the dock station or platform can log in to the device. The logged user can view all the videos, audios, and pictures of all the users.

#### **Before You Start**

- Connect the device to the dock station or platform.
- Set users via the dock station or platform and issue users to the device.

#### **Steps**

1. After activation, you will enter the login page.

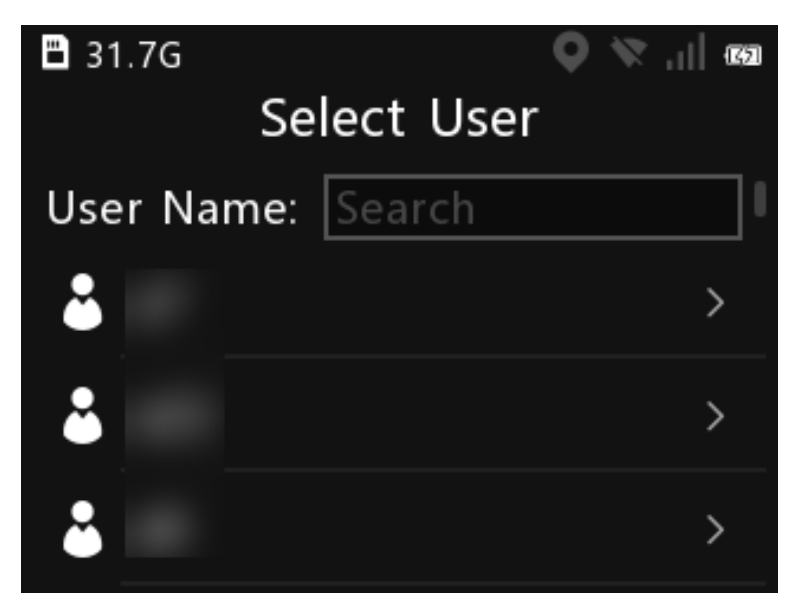

**Figure 3-1 Login**

- **2.** Select the user.
- **3. Optional:** If there are multiple users, you can enter the key words of the user name to search.

### $\overline{\mathbf{1}}$ Note

You can search the user only when there are more than 40 users.

**4.** Enter the password of the user to log in.

# **3.2 Live View Page Introduction**

After activation, you will enter the live view page.

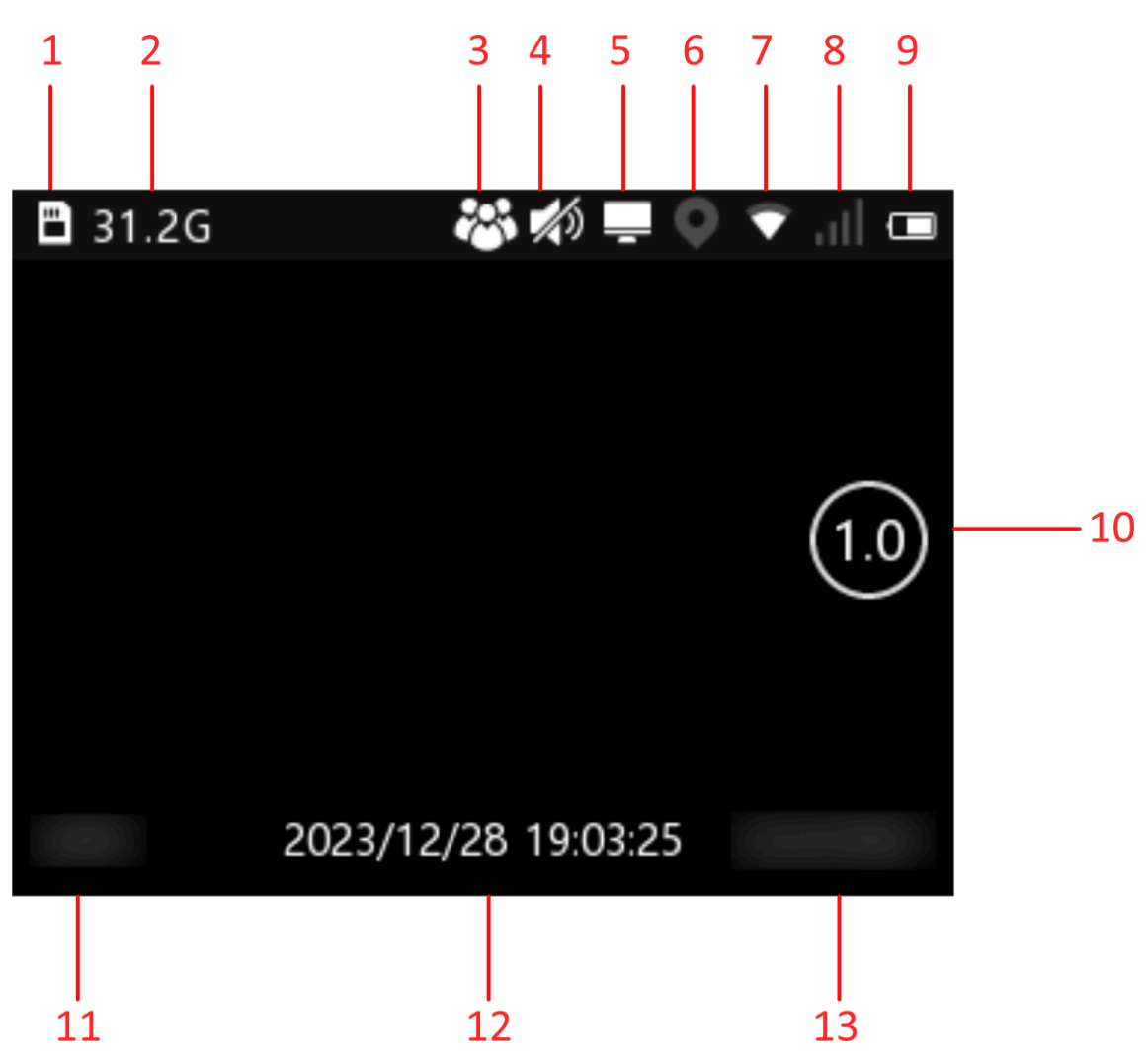

**Figure 3-2 Live View Page**

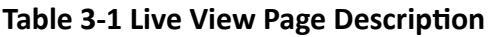

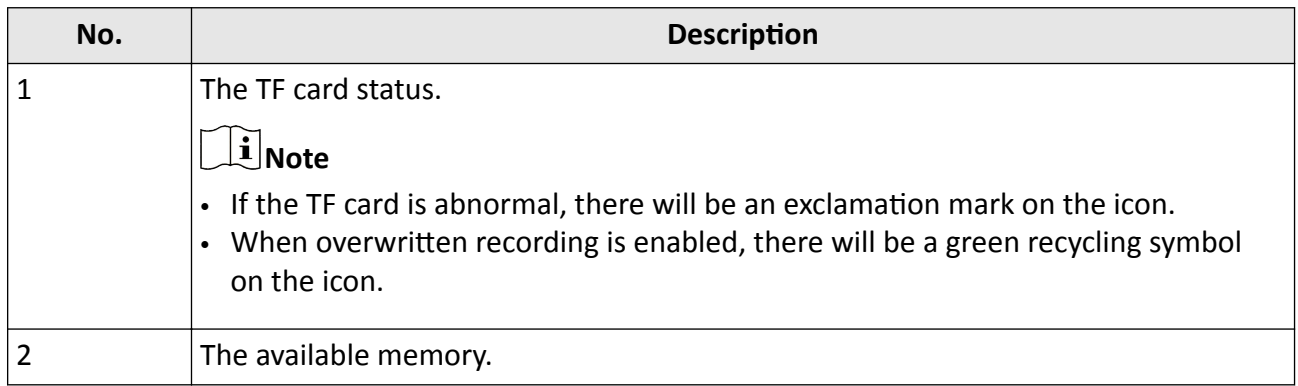

<span id="page-11-0"></span>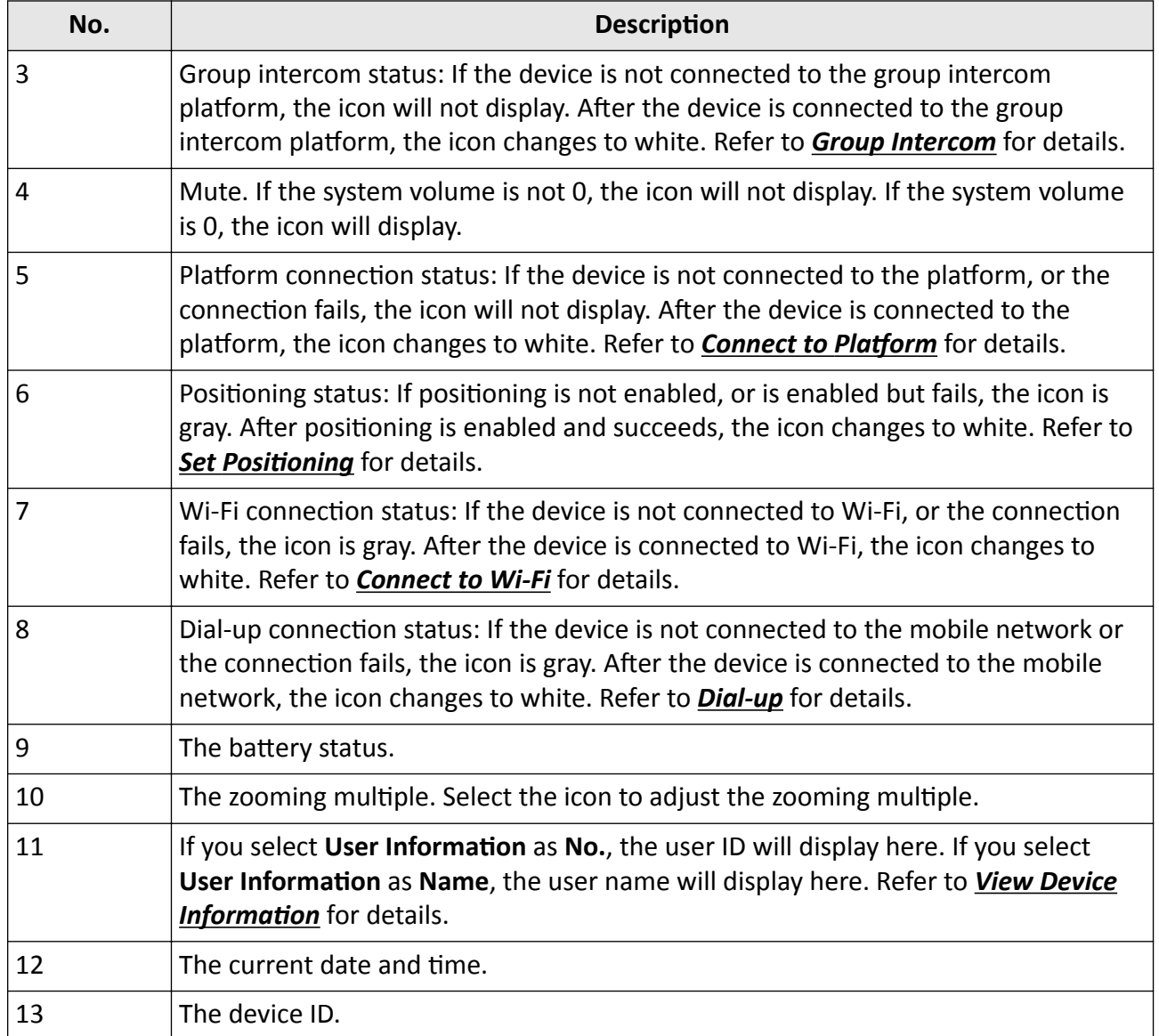

### **3.3 Main Menu**

After activation, you will enter the live view page automatically. Tap the main menu button below the screen to enter the main menu. The description of the main menu is shown as the table below.

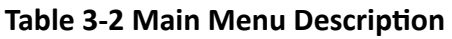

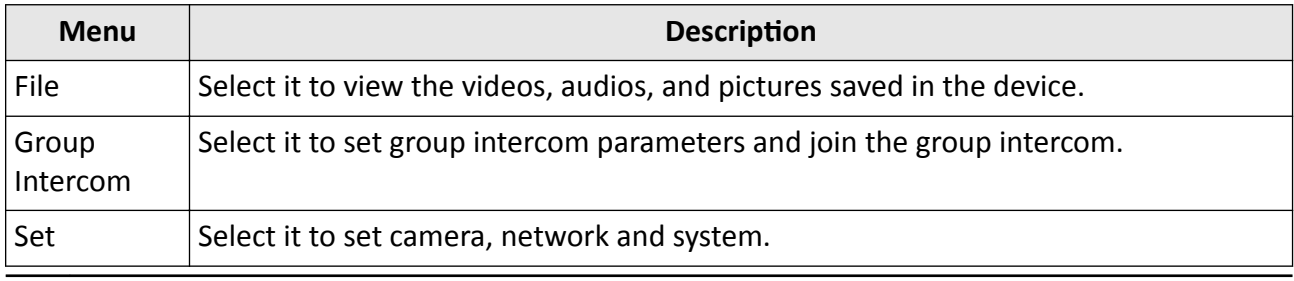

# **Note**

If you have enabled Menu Verification or Playback Verification, you need to enter the admin password when you enter the main menu or **File** page. Please operate according to the prompt.

# **Chapter 4 Basic Operations**

## <span id="page-13-0"></span>**4.1 Storage**

The recorded videos, taped audios, and captured pictures will be stored in the device.

### **4.1.1 Release Storage Capacity**

When the device available capacity is less than 150 MB, it will prompt that the storage is not enough. You can release the storage capacity by the following two ways.

- Back up files via USB mode. Refer to **[Backup](#page-16-0)** for details. Delete the files backed up under DCIM folder to release the storage capacity.
- Enable overwritten record to keep recording when the available capacity is not enough, and the former recorded videos will be overwritten. Refer to **[Backup](#page-16-0)** for details.

#### **4.1.2 Record**

You can record videos via the device.

#### **Steps**

**1.** After the device starts up, hold the recording button.

After the recording starts, the recording icon and recorded time will appear on the upper left corner of the live view page.

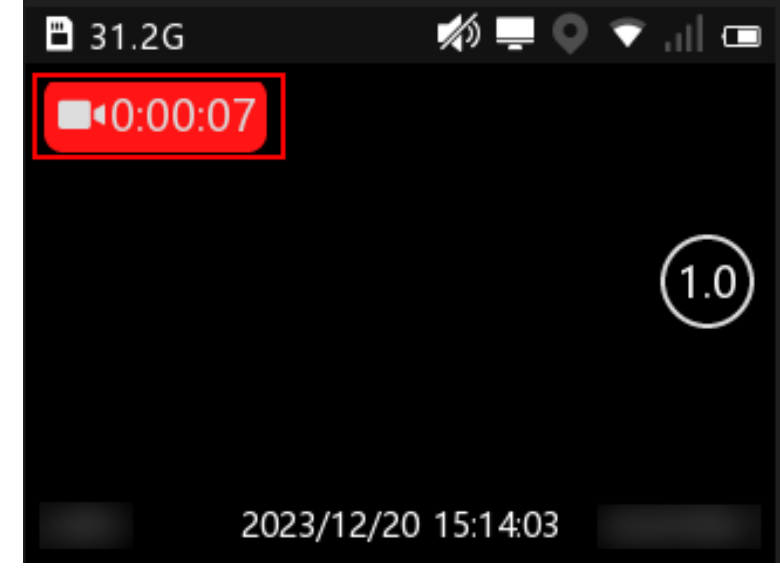

**Figure 4-1 Record**

- <span id="page-14-0"></span>**2.** Hold the recording button again to stop recording.
- **3. Optional:** Select File on the main menu to view the recorded videos.

#### $\mathbf{I}$ : Note

- If you want to record a period of time before recording starts, select **Set → Camera** → Record **Param.**  $\rightarrow$  Pre-record to set pre-record time.
- If you want to record a period of time after recording ends, select Set → Camera → Record **Param. → Post-Record** to set post-record time.

### **4.1.3 Tape**

You can tape audios via the device.

#### **Steps**

**1.** After the device starts up, press the taping button.

After the taping starts, the taping icon and taped time will appear on the upper left corner of the live view page.

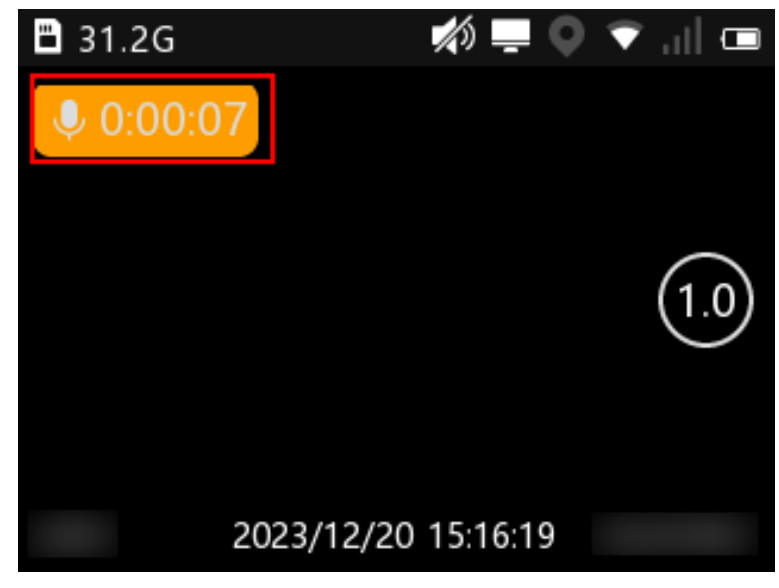

**Figure 4-2 Tape**

- **2.** Press the taping button again to stop taping.
- **3. Optional:** Select File on the main menu to view the taped audios.

#### **4.1.4 Capture**

You can capture pictures via the device.

#### <span id="page-15-0"></span>**Steps**

1. After the device starts up, press the capture button.

The device captures a picture.

**2. Optional:** Select File on the main menu to view the captured pictures.

## **4.2 Playback**

You can play back videos, audios, and pictures via the device.

#### **Steps**

- **1.** Select **File** on the main menu.
- **2.** Select **Video**, **Picture**, or **Audio**.

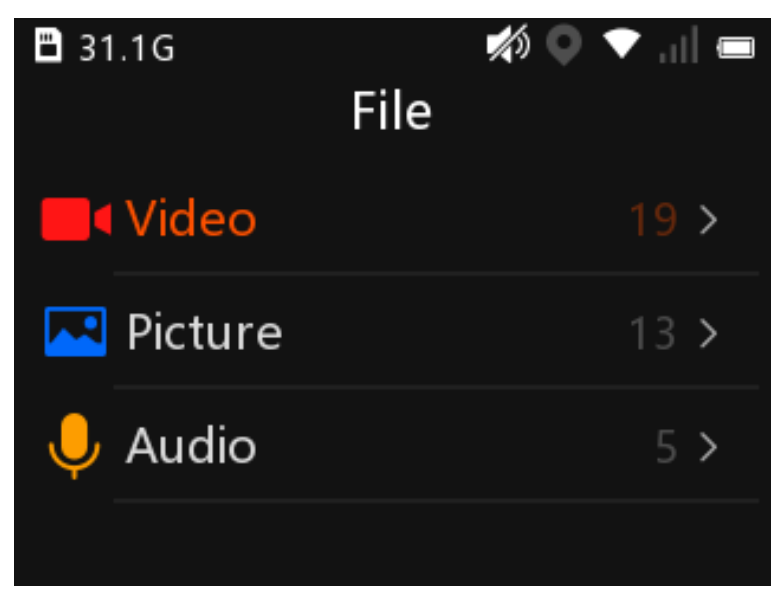

#### **Figure 4-3 File**

- **3.** Select the file to play or view from the file list.
- 4. **Optional:** You can do the following operations during playing back videos.

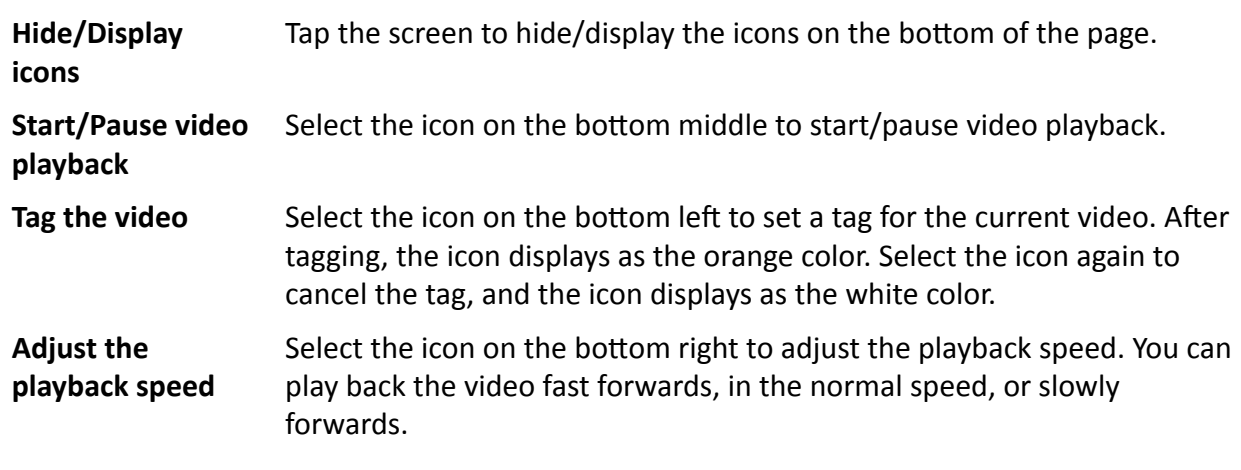

# <span id="page-16-0"></span>**4.3 Backup**

You can switch the device as a USB flash drive and export files to your computer.

#### **Before You Start**

Connect the device to the computer via a data cable.

#### **Steps**

- **1.** Switch the device to USB mode. Refer to *[Switch USB Mode](#page-31-0)* for details.
- **2.** Copy the data of the device to the computer.

# **Note**

- If you have set **Video Format** as **PS** in **Set → Camera → Record Param.** , you can only play the backed up video files via Hikvision player or other players with Hikvision play plugin. Visit Hikvision official website to download VSPlayer and install it. Or visit Hikvision official website to download MFPlugin and install it.
- If you have set **Video Format** as **MP4** in **Set → Camera → Record Param.** , you can play the backed up video files via the Windows player or Hikvision player. For Hikvision player, visit Hikvision official website to download VSPlayer and install it.

## **4.4 Set Tag**

### **4.4.1 Set Tag During Recording**

During recording, press the Fn button to set a tag for the current video. Hold the Fn button again to cancel the tag.

### **4.4.2 Set Tag After Recording, Taping, or Capturing**

After recording, taping, or capturing, you can set tags by the following two ways.

• After recording, select **File → Video** to enter the file folder named after recording date, and select a video to play. During playing, select the icon on the bottom left to set a tag for the current video. After tagging, the icon displays as the orange color. Select the icon again to cancel the tag, and the icon displays as the white color.

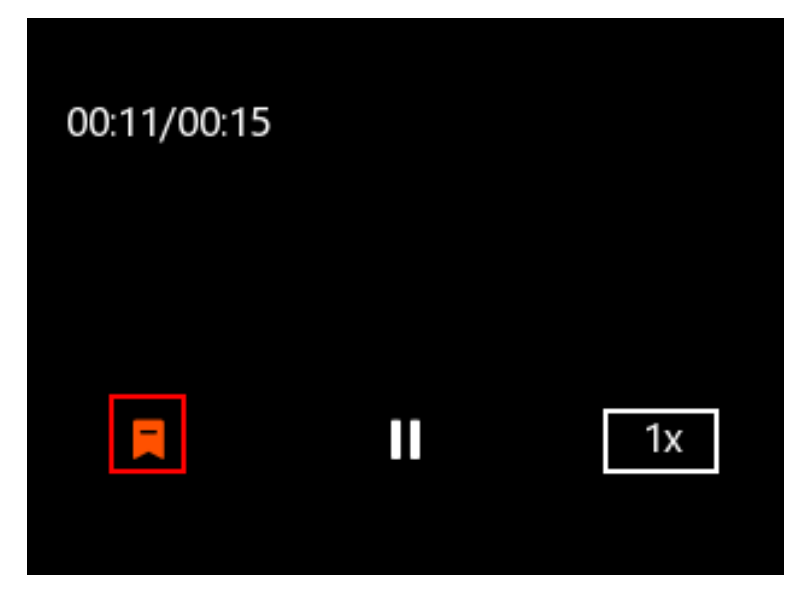

**Figure 4-4 Set a Tag During Video Playback**

• After recording, taping, or capturing, select File, and select a certain file from the video, audio, or picture file list. Hold the file name to set a tag. The name of the tagged file will be displayed as orange. Hold the file name again to cancel the tag.

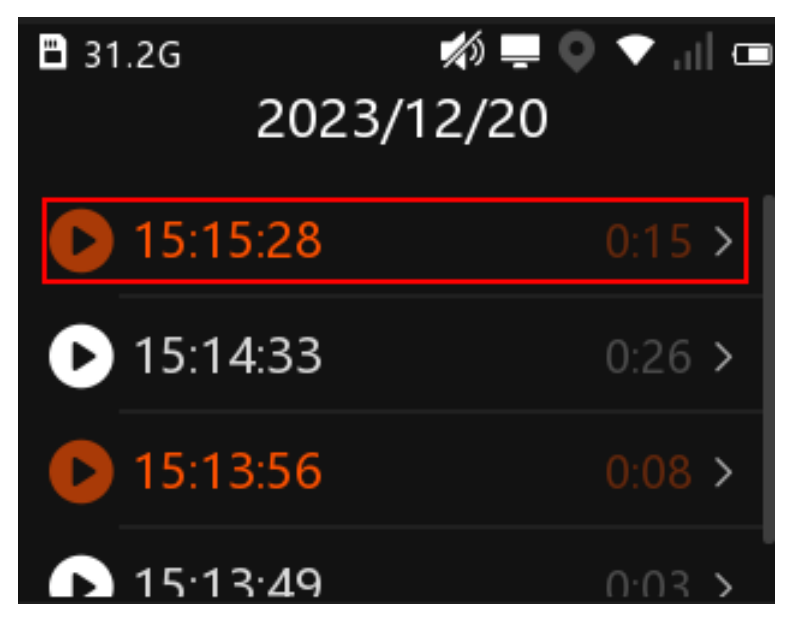

**Figure 4-5 Set a Tag in File List**

# **Chapter 5 Camera Settings**

### <span id="page-18-0"></span>**5.1 Set Record Parameters**

You can set the video stream parameters when recording.

#### **Steps**

- **1.** Select **Set → Camera → Record Param.**
- **2.** Set the parameters below.

#### **Video Resolution**

The higher the resolution is, the clearer the image will be. Meanwhile, the network bandwidth requirement is higher.

#### **Bitrate**

Select relatively large bitrate if you need good image quality and effect, but more storage spaces will be consumed. Select relatively small bitrate if storage requirement is in priority.

#### **Frame Rate**

It is to describe the frequency at which the video stream is updated and it is measured by frames per second (fps).

#### **Pre-record**

Set the time to record before the recording start time.

#### **Post-Record**

Set the time to record after the recording end time.

#### **Video Clip**

The max. recording duration of each video.

#### **Overwrite**

Enable overwritten record to keep recording when the available capacity is not enough, and the former recorded videos will be overwritten.

# $\sqrt{\int$ Caution

If you enable overwritten record, back up the important data in time, or they will be overwritten.

#### **Record Ctrl**

The device will start recording when startup after Auto Record is enabled. The device will keep recording when startup after Force Record is enabled.

#### **3D DNR**

You can enable the funciton to reduce video noise and improve the video quality.

#### **Video Format**

<span id="page-19-0"></span>Select **PS**, and the video files will be packed in PS format. You need to play the video files via Hikvision player or other players with Hikvision play plugin. Visit Hikvision official website to download VSPlayer and install it. Or visit Hikvision official website to download MFPlugin and install it.

Select MP4, and the video files will be packed in MP4 format. You can play the backed up video files via the Windows player or Hikvision player. For Hikvision player, visit Hikvision official website to download VSPlayer and install it.

#### **Tamper Alarm**

The device will issue an alarm prompt if the lens is covered during the recording.

#### **What to do next**

Reboot the device to take the settings into effect.

### **5.2 Set Network Transmission Parameters**

You can set the network stream parameters when previewing the device via platform.

#### **Steps**

#### **1.** Select **Set → Camera → Net Trans. Param.**

**2.** Set the parameters below.

#### **Net Resolution**

The higher the resolution is, the clearer the image will be. Meanwhile, the network bandwidth requirement is higher.

#### **Net Bitrate**

Select relatively large bitrate if you need good image quality and effect.

#### **Net Frame Rate**

It is to describe the frequency at which the video stream is updated and it is measured by frames per second (fps).

#### **Network Stream**

Select transmit video stream or mixed stream.

### **5.3 Set IR Light**

You can enable IR light to supplement light for record at night or in dim environment.

#### **Steps**

- **1.** Select **Set → Camera → IR** .
- **2.** Select **On**, **Auto**, or **Kī** according to your needs.

**Auto**

<span id="page-20-0"></span>IR light will be enabled only when the environment is dim and recording or remote live view starts.

**On**

No matter how the environment light is, once you start recording or remote live view, IR light will be enabled.

**Kī**

No matter how the environment light is, IR light will be disabled for recording or remote live view.

## **5.4 Set Picture Quality**

You can set the captured picture resolution.

#### **Steps**

- **1.** Select **Set → Camera → Picture Quality** .
- **2.** Select the picture resolution.

### **5.5 Set Video Encoding Type**

The video encoding type will affect the quality of live view, videos, and captured pictures.

#### **Steps**

- **1.** Select **Set → Camera → Encoding Type** .
- **2.** Select the video encoding type.

# $\left[\widetilde{\mathbf{i}}\right]$ Note

Video bitrate varies with different encoding types. Please select according to your needs. H.265 is a new encoding technology. Compared with H.264, it reduces the transmission bitrate under the same resolution, frame rate, and image quality.

#### **What to do next**

Reboot the device to take the new settings into effect.

### **5.6 Set Audio Encoding Type**

The audio encoding type will affect the quality of audio.

#### **Steps**

#### **1.** Select **Set → Camera → Intercom Audio** .

**2.** Select audio encoding type according to your needs.

#### **What to do next**

Reboot the device to take the new settings into effect.

# <span id="page-21-0"></span>**5.7 Set Multi-Line OSD**

You can set the overlay information on the videos and pictures.

#### **Steps**

- **1.** Select **Set → Camera → Multi-Line OSD** .
- **2.** Enable **Multi-Line OSD**.
- **3.** Select OSD to set OSD information.

#### **Result**

After you have switched the device to the USB mode, you can view the OSD information overlaid on the videos and pictures copied to the connected computer.

# **Chapter 6 Network Settings**

## <span id="page-22-0"></span>**6.1 Set Positioning**

You can set positioning to locate the position of the device.

#### **Steps**

- **1.** Enable positioning via the below operations.
	- **-** Swipe the screen down to open the notification center. Select **o** to enable positioning. You can hold the icon to enter the settings page.

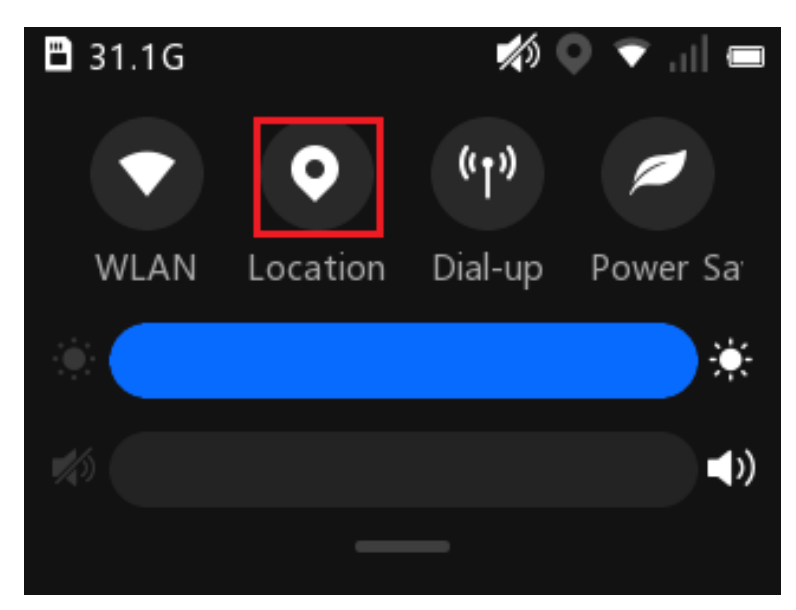

Figure 6-1 Enable Positioning from Notification Center

**-** On the main menu, select Set → Network → Location → Location to select the positioning mode.

<span id="page-23-0"></span>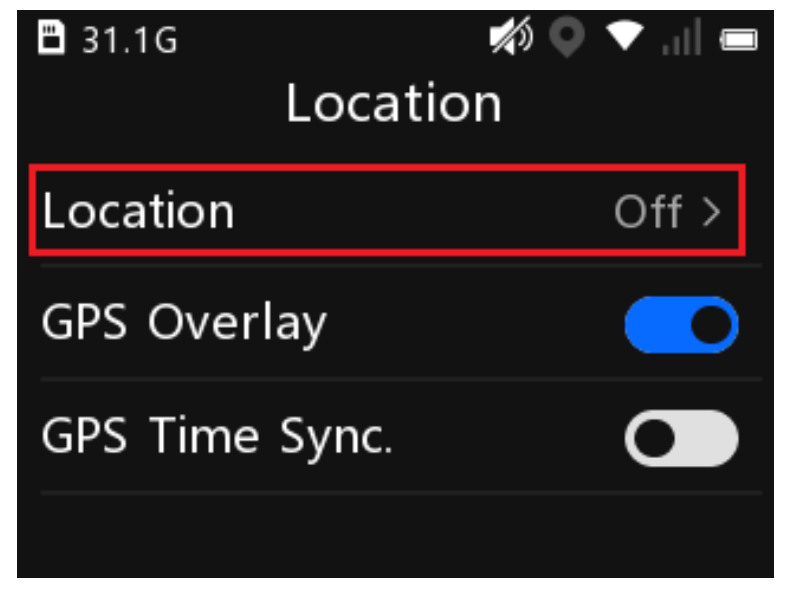

Figure 6-2 Enable Positioning from Network Settings

**2.** Set the following parameters.

#### **GPS Overlay**

The positioning information will be overlaid on the videos, pictures, and remote live view image.

#### **GPS Time Sync.**

The device will synchronize time with the GPS time.

#### **Result**

The white positioning icon appears on the status bar, indicating positioning succeeded.

### **6.2 Dial-up**

You can connect the device to the network via SIM card dialing.

#### **Before You Start**

Install the SIM card.

#### **Steps**

### $1$ Note

- $\cdot$  Wi-Fi will be disabled after dial-up is enabled.
- Dial-up cannot be enabled in USB mode.
- 1. Enable dial-up via the below operations.
	- **-** Swipe the screen down to open the notification center. Select **to** to enable dial-up. You can hold the icon to enter the settings page.

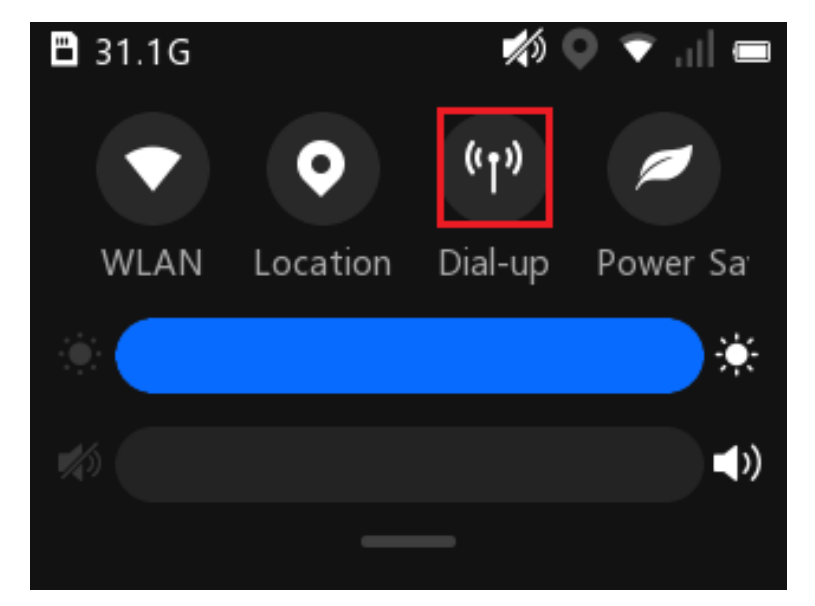

Figure 6-3 Enable Dial-up from Notification Center

**-** On the main menu, select **Set → Network → Dial-up** to enable **Dial-up**.

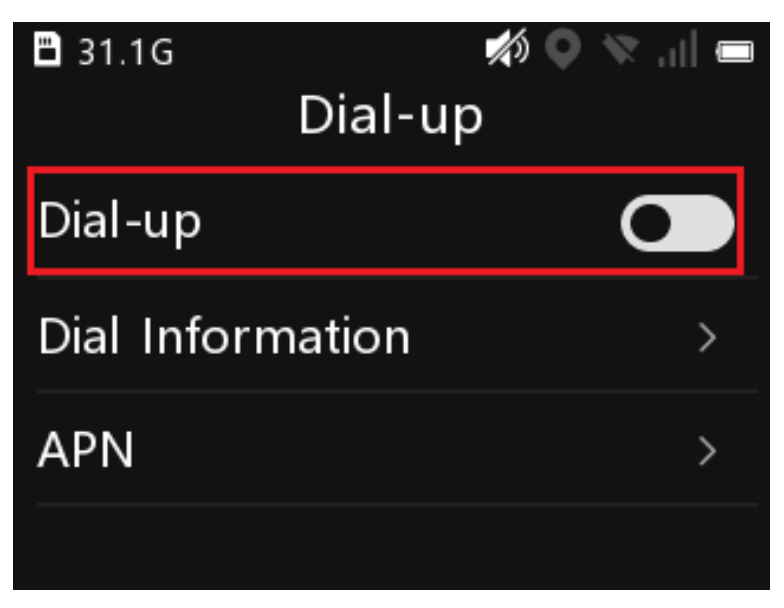

#### Figure 6-4 Enable Dial-up from Network Settings

**2.** Select **Set → Network → Dial-up → APN** to set APN parameters.

### $\widetilde{\mathbf{1}}$ Note

Contact the service supplier to get the APN information.

**3. Optional:** Select Set → Network → Dial-up → Dial Information to view the dial information.

#### <span id="page-25-0"></span>**Result**

The white dial icon appears on the status bar, indicating dialing succeeded.

# **6.3 Connect to Wi-Fi**

Set Wi-Fi parameters if you want to connect the device to the network via Wi-Fi.

#### **Steps**

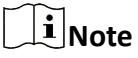

- Dial-up will be disabled after Wi-Fi is enabled.
- Wi-Fi cannot be enabled in USB mode.
- **1.** Enable the Wi-Fi via the below operations.
	- **-** Swipe the screen down to open the notification center. Select  $\triangledown$  to enable Wi-Fi. You can hold the icon to enter the settings page.

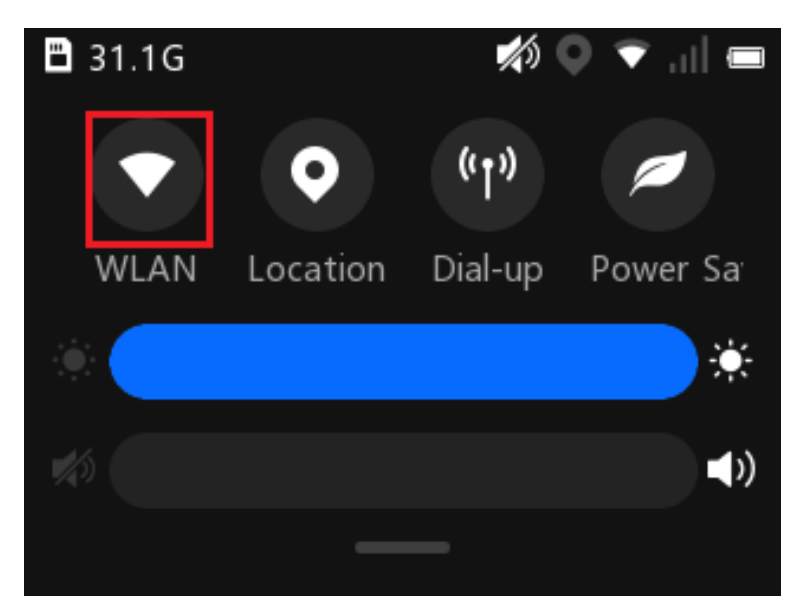

Figure 6-5 Enable Wi-Fi from Notification Center

**-** On the main menu, select **Set → Network → WLAN** to enable **WLAN**.

<span id="page-26-0"></span>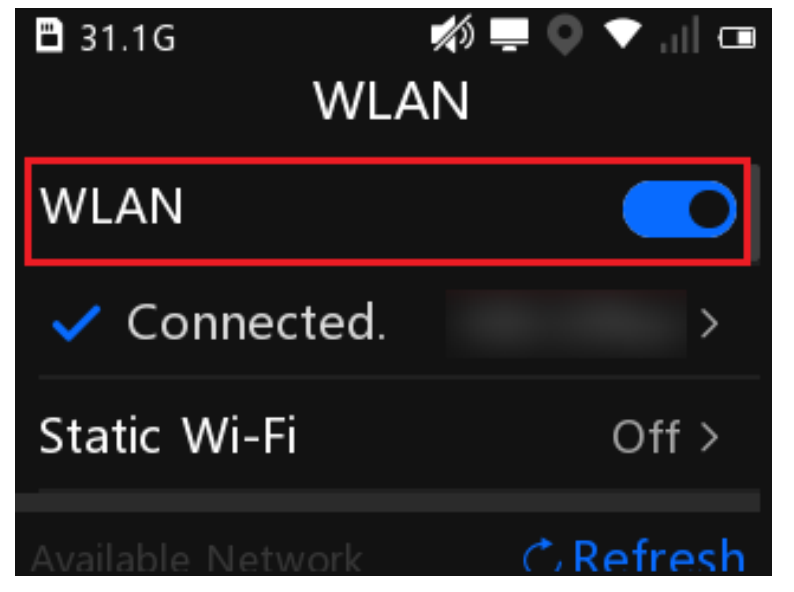

#### **Figure 6-6 Enable Wi-Fi from Network Settings**

- **2.** Select **Refresh** to search available Wi-Fi.
- **3.** Select the Wi-Fi to connect, and enter the password.
- 4. **Optional:** You can do the below operations.

**View the connected Wi-Fi information** Select the connected Wi-Fi to view the information.

**Set the static Wi-Fi a. Select Static Wi-Fi.** 

- - b. Enable **Static Wi-Fi**.
	- c. Set **IP**, **Subnet Mask**, and other parameters.

#### **Result**

The white Wi-Fi connection icon appears on the status bar, indicating the Wi-Fi is connected.

#### **What to do next**

After the first successful connection, swipe the screen down and select the Wi-Fi icon from the notification center to enable or disable the Wi-Fi.

### **6.4 Connect to Platform**

#### **6.4.1 Connect to ISUP Platform**

ISUP is the platform access protocol. You can log in to the device via the platform to realize live view, data management, and so on.

#### **Before You Start**

Set the connected platform. Ensure the device can communicate with the platform normally.

#### <span id="page-27-0"></span>**Steps**

- **1.** Select **Set → Network → ISUP** .
- **2.** Enable **ISUP Connection**.

# **Note**

After enabling platform connection, reboot the device to take the new settings into effect.

**3.** Select **ISUP** to set **IP**, **Port**, and other parameters.

## $\widetilde{\mathbf{1}}$ Note

The device ID should be the same as the ID set on the platform.

4. **Optional:** You can do the below operations.

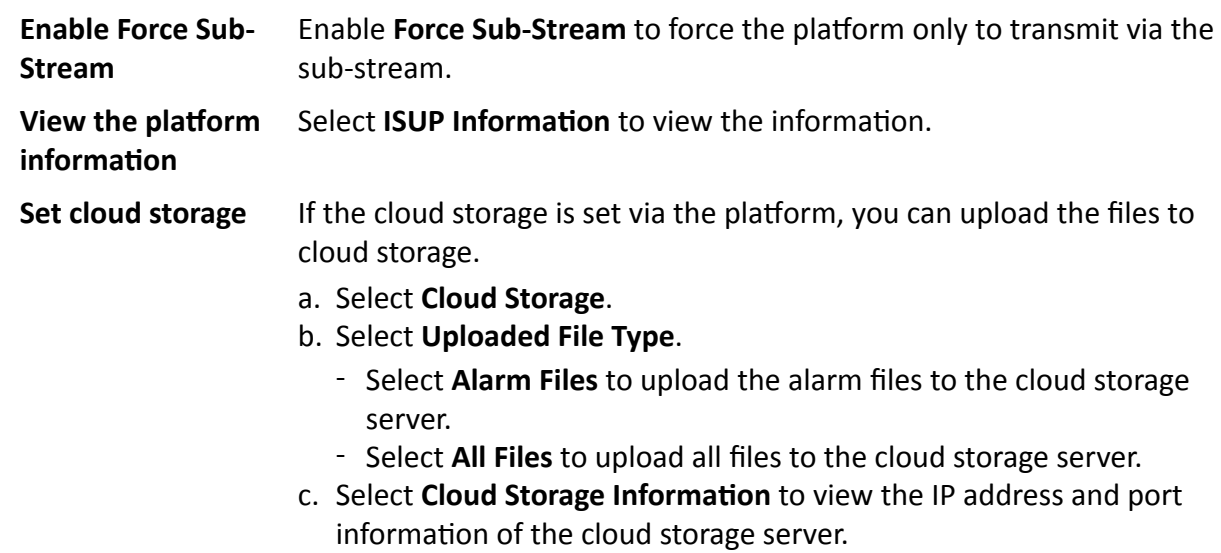

### **6.4.2 Connect to Guarding Vision**

The device can be remotely accessed via Guarding Vision.

#### **Before You Start**

- Connect the device to network.
- Set Guarding Vision parameters via Body Camera Assistant. Refer to the user manual of Body Camera Assistant for details.

#### **Steps**

- **1.** Select **Set → Network → Guarding Vision** .
- **2.** Set Guarding Vision parameters.
	- 1) Select **Settings**.
	- 2) Enter the admin password, and select **OK**.

# <span id="page-28-0"></span>**Note**

If the password set when activation is not changed, the admin password is the activation password. If the admin password has been changed after activation, the admin password is the changed one.

3) Set verification code and video key.

# **Caution**

You need to set a medium password (8 to 16 characters, including the combinations of digits and special characters, the combinations of uppercase and lowercase letters, the combinations of uppercase letters and special characters, or the combinations of lowercase letters and special characters) or a strong password (8 to 16 characters, including at least three types of uppercase letters, lowercase letters, digits, or special characters) for the verification code and video key. Otherwise the Guarding Vision connection and video encryption cannot be enabled.

**3.** Enable Guarding Vision **Connection**.

### **Note**

After enabling Guarding Vision connection, reboot the device to take the new settings into effect.

4. **Optional:** You can do the below operations.

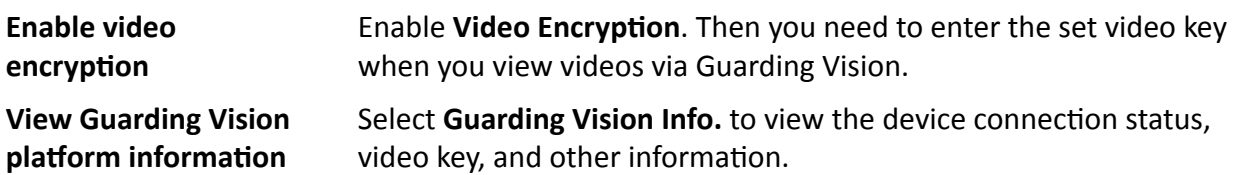

#### **What to do next**

Get and install Guarding Vision application by searching "Guarding Vision" in App Store or Google Play<sup>™</sup>. Start the application and register a user account to log in. Add device by the serial No. on the device body and the verification code. Refer to the user manual of Guarding Vision application for details.

### **6.4.3 Connect to OTAP Platform**

The device can be accessed to the maintenance platform via OTAP protocol, in order to search and acquire device information.

#### **Before You Start**

- Ensure the device can communicate with the platform normally.
- Disable Guarding Vision connection first.

#### **Steps**

**1.** Select **Set → Network → OTAP** .

#### **2.** Enable **OTAP Connection**.

# $\widetilde{\mathbf{1}}$ Note

After enabling platform connection, reboot the device to take the new settings into effect.

- **3.** Set OTAP parameters.
	- 1) Select **OTAP Settings**.
	- 2) Enter the platform IP address, port, and device ID.

# **Note**

The device ID should be the same with the added one on the OTAP platform.

3) Enter **Key**.

**Note**

The key should be the same with the one set via the platform.

4. **Optional: Select OTAP Information** to view the platform connection status.

#### **What to do next**

When the registration status is online, you can add or manage the device via the platform software. Refer to its corresponding manual for details.

# **Chapter 7 System Settings**

## <span id="page-30-0"></span>**7.1 Set Voice Prompt**

You can enable or disable the voice prompt when you start/stop recording.

#### **Steps**

- **1.** Select **Set → System → Voice Prompt** .
- **2.** Enable or disable **Voice Prompt** according to your needs.

### **Result**

If you enable the function, there will be voice prompt when you start/stop recording.

# **7.2 Enable Indicator**

Enable indicator to indicate the device status.

#### **Steps**

- **1.** Select **Set → System → Indicator** .
- **2.** Enable **Indicator**.

**Note** Refer to *Quick Start Guide* for the indicator status and colors.

# **7.3 Adjust System Volume**

Swipe the screen down to open the notification center. Adjust system volume at  $\Box$ . When the volume is decreased to mute, the icon  $\mathbb{Z}_2$  will display on the status bar.

## **7.4 Adjust Screen Brightness**

Swipe the screen down to open the notification center. Set screen brightness at  $\mathbb{S}$ .

# **7.5 Hold Record Button to Start up Device**

The device will start recording simultaneously when startup after the function is enabled.

#### **Steps**

- **1.** Select Set → System → Hold Record Button to Start.
- **2.** Enable or disable the function.

# <span id="page-31-0"></span>**7.6 Switch USB Mode**

You can switch the device to USB mode to import or export data.

#### **Steps**

- **1.** Select **Set → System → Auto USB Mode** .
- **2.** Enable **Auto USB Mode**.
- **3.** Enter the admin password.

### **What to do next**

Connect the device to the computer via a data cable, and you can import or export data.

# **7.7 Set Read-Only USB Mode**

After switching to the USB mode, you can set the video, audio, and picture files to be copied to the computer only, but cannot be deleted locally.

### **Steps**

- **1.** Select **Set → System → Read-only USB Mode** .
- **2.** Enable or disable the function.
	- Enable the read-only USB mode, and after switching to the USB mode, the video, audio, and picture files can only be copied to the computer, but cannot be deleted locally.
	- Disable the read-only USB mode, and after switching to USB mode, the video, audio, and picture files can both be copied or cut.

# **7.8 Set Quick Charging Mode**

You can enable or disable quick charging mode.

### **Steps**

- **1.** Select **Set → System → Power Supply** .
- **2.** Enable or disable **Quick Charging Mode** according to your needs.
	- Enable the quick charging mode, and all the power consuming functions, such as network, record, positioning, etc., will be disabled automatically while the device is being charged. The fully-charged duration will be shorten.
	- **-** Disable the quick charging mode, and the device can be operated normally while being charged. The fully-charged duration will be longer than the quick charging mode.

# **7.9 Set Power Saving Mode**

When the device is in low battery or produces large heat, you can enable power saving mode to disable Wi-Fi and dial-up function and lower the screen brightness to save power.

Enable power saving mode via the below operations.

• Swipe the screen down to open the notification center. Select  $\geq$  to enable power saving mode. You can hold the icon to enter the settings page.

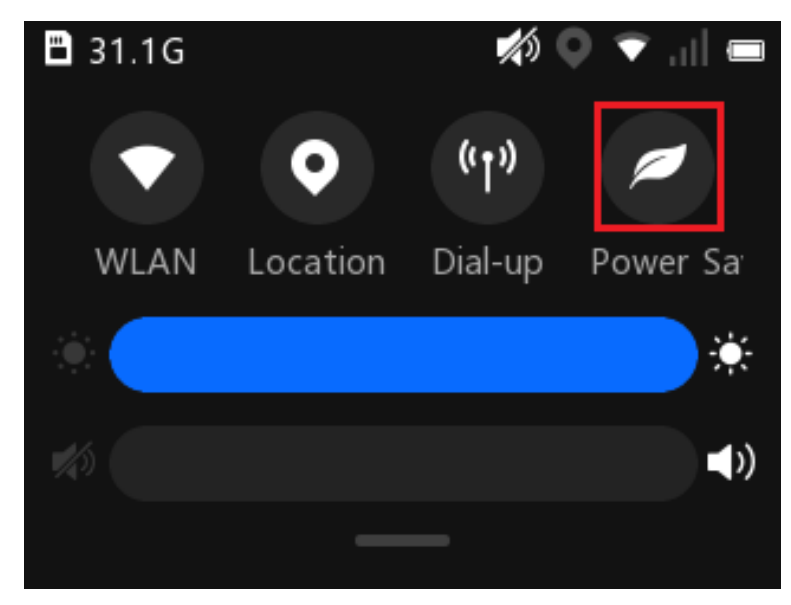

Figure 7-1 Enable Power Saving Mode from Notification Center

● On the main menu, select **Set → System → Power Supply** and enable **Power Saving Mode**.

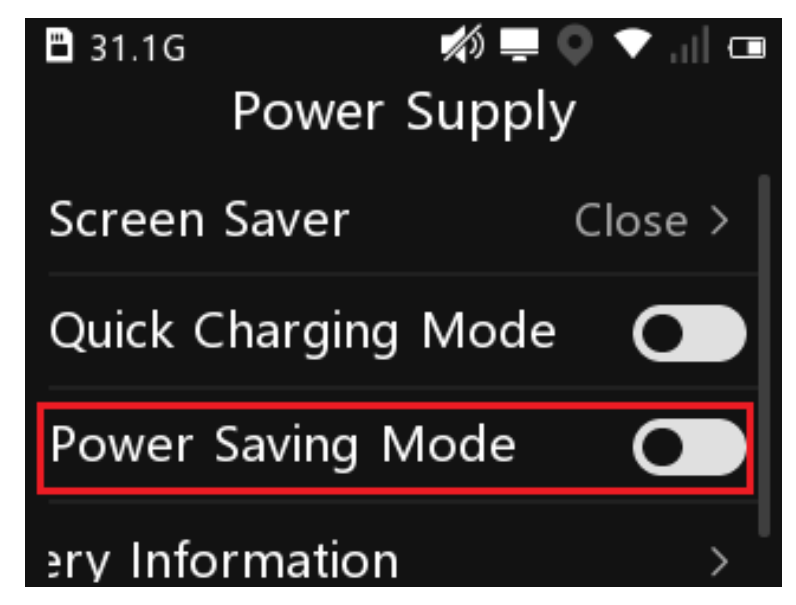

Figure 7-2 Enable Power Saving Mode from System Settings

# **Chapter 8 Group Intercom**

<span id="page-33-0"></span>You can realize group intercom via the device.

#### **Before You Start**

- The device is connected to the platform.
- Register the device on the group intercom service configuration interface via the web browser.

#### **Steps**

- **1.** Select **Group Intercom** on the main menu.
- **2.** Set platform parameters.
	- 1) Select **Platform**.
	- 2) Enable **Group Intercom**.
	- 3) Set **IP Address** and **Port**.
- **3.** Go back to the login page, enter the registered **User Name** and **Password** on the group intercom service configuration interface, and select Login.

After login, you will enter Group List page. The device will show the group list which is managed by the central platform automatically.

- **4.** Select a group to view group members and status.
- **5.** On the group member page, select **Set XX as Current Group**, and select **OK**. Then, the current intercom group will be marked with **in the group list**.

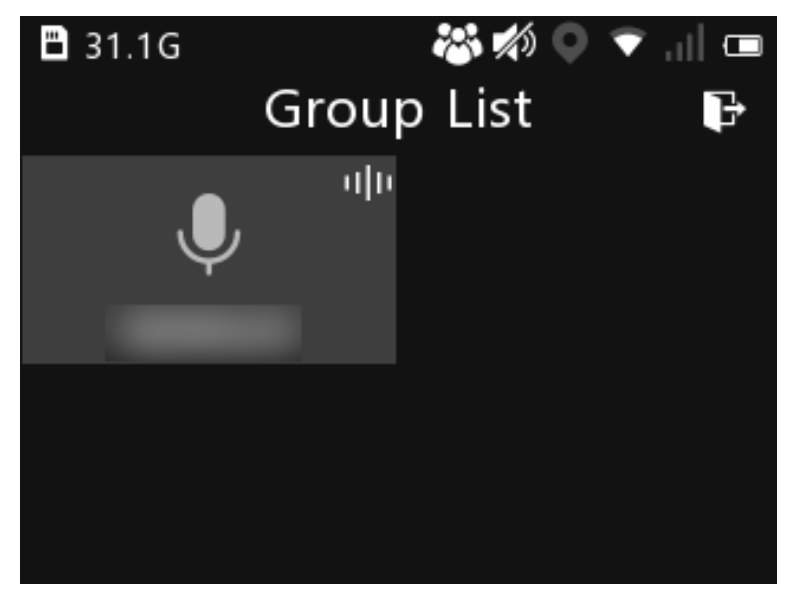

#### **Figure 8-1 Group List**

- **6.** On the group member page, select an online member, and select **Audio Call** to send a fullduplex audio call. After the member received, you can start the audio call. After the call is over, you can select **Hang Up** to end the audio call.
- **7. Optional:** You can do the below operations.

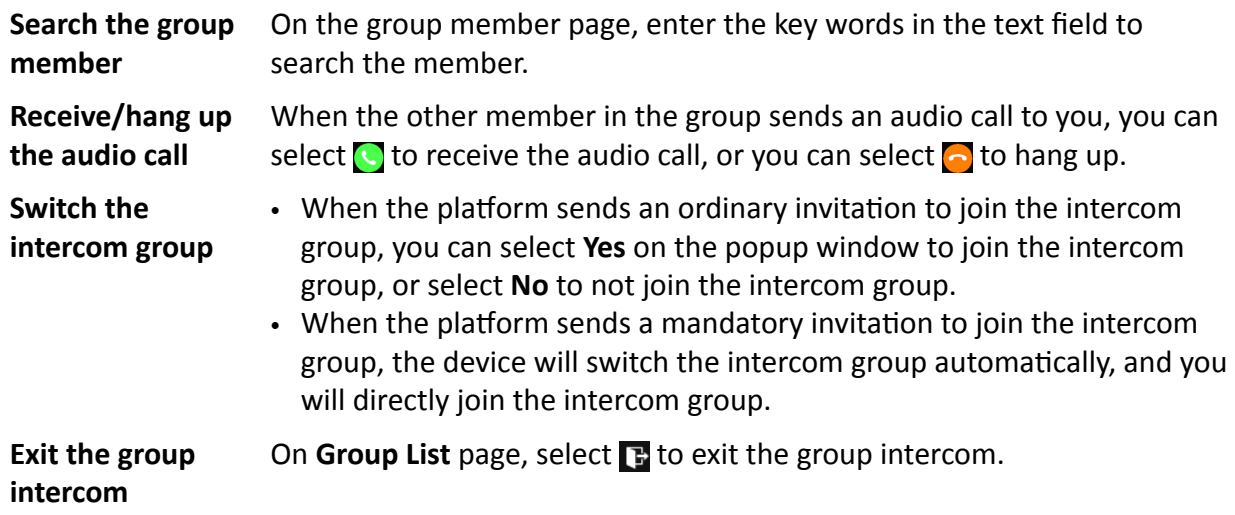

# **Chapter 9 Maintenance**

### <span id="page-35-0"></span>**9.1 View Device Information**

Select Set → System → Device Information to view the device information such as person ID, device ID, etc. Select User Information to select the information to display on the lower left corner of the live view page.

### **9.2 View Battery Information**

Select Set → System → Power Supply → Battery Information to view the battery power, status, and temperature.

### **9.3 View System Information**

Select Set → System → System → System Information to view the system information such as model, serial No., software version, etc.

### **9.4 View License Information**

Select Set → System → System → License Information to view the license information.

### **9.5 Enable Password**

You can enable password verification for playback, entering main menu, and shutdown.

#### **Steps**

#### $\mathbf{1}$  Note

It is recommended to enable password for data security.

#### **1.** Select Set  $\rightarrow$  System  $\rightarrow$  PWD Verification .

- 2. Enable or disable **Playback Verification**, Menu Verification, and Shutdown Verification according to your needs.
- **3.** Enter the admin password.

# $\widetilde{\mathbf{H}}$ Note

If the password set when activation is not changed, the admin password is the activation password. If the admin password has been changed after activation, the admin password is the changed one.

## <span id="page-36-0"></span>**9.6 Edit Password**

It is recommended to edit the admin password regularly to raise data security.

#### **Steps**

**1.** Select Set → System → PWD Verification → Edit Password .

**2.** Enter the old password and new password, and confirm the new password.

**3.** Select **OK**.

#### **What to do next**

After changing the password, use the new password for the operations to enter the admin password.

# **9.7 Upgrade**

You can upgrade the device version.

#### **Before You Start**

- Import the upgrade file to the root directory of the device storage media.
- Ensure the device battery power is larger than 20%.

#### **Steps**

- **1.** Select **Set → System → System → Update System** .
- **2.** Enter the admin password.
- **3.** Select **OK**.

#### **Result**

The device starts to upgrade. After upgrade finishes, the device will reboot automatically.

### **9.8 Restore Basic Settings**

If there is device exception due to the wrong set parameters, you can restore the device to the basic settings.

#### **Steps**

- **1.** Select Set → System → System → Restore Basic Settings .
- **2.** Enter the admin password.
- **3.** Select **OK** on the popup window.

#### **Result**

The device will reboot automatically. The parameters except the network parameters, admin password, etc. will be restored to the factory settings.

# <span id="page-37-0"></span>**9.9 Restore Factory Settings**

If there is device exception due to the wrong set parameters, you can restore the device to the factory settings.

#### **Steps**

- **1.** Select Set → System → System → Restore Factory Settings .
- **2.** Enter the admin password.
- **3.** Select **OK** on the popup window.

#### **Result**

The device will reboot automatically. All the parameters will be restored to the factory settings, and the multi-user information will be cleared.

## **9.10 Alarm Settings**

### **9.10.1 Set Auto Alarm**

The device will detect the storage capacity and battery automatically. When the storage capacity is full or the battery is low, corresponding prompt will pop up on the live view page to send the auto alarm. Back up the files and release the storage capacity in time when the storage capacity is full. Charge the device in time when the device is in low power.

### **9.10.2 Set Manual Alarm**

In emergency, press the alarm button on the device side to send the alarm signal to the connected platform.

### **Note**

Connect the device to the platform first. Then the alarm signal can be sent.

## **9.11 Shut down and Sleep**

### **9.11.1 Shut down**

After the device starts up, hold the startup/shutdown button to shut it down.

### <span id="page-38-0"></span>**9.11.2 Shut down Forcedly**

If the device cannot be shut down normally, you can hold the startup/shutdown button for 15 seconds to shut it down forcedly.

### **9.11.3 Sleep Manually**

After the device starts up, press the startup/shutdown button to sleep the device.

#### **9.11.4 Set Screen Saver**

You can set the device to sleep automatically to save power if there is no operation within a certain time.

#### **Steps**

**1.** Select **Set → System → Power Supply → Screen Saver** .

**2.** Select time.

# $\widetilde{\mathbf{H}}$  Note

If you select **Close**, the screen will always on no matter if there is operation or not.

#### **Result**

If no operation is done within the set time, the device will sleep automatically.

#### **9.11.5 Wake up**

When the device is sleeping, you can press any button except the PTT button and the buttons below the screen to wake it up.

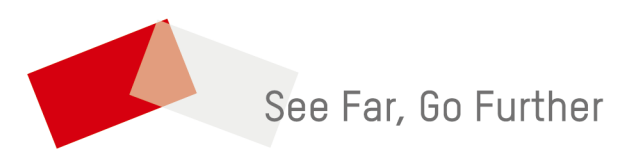